# Probleemoplossing voor problemen met visuele voicemail I

## Inhoud

[Inleiding](#page-0-0) [Voorwaarden](#page-1-0) [Vereisten](#page-1-1) [Gebruikte componenten](#page-1-2) **[Conventies](#page-1-3)** ["Laat me intekenen" optie verschijnt niet](#page-1-4) **[Oplossing](#page-2-0)** [DTMF-tonen worden niet verzonden](#page-3-0) [Probleem](#page-3-1) **[Oplossing](#page-3-2)** [Fout: Pagina niet gevonden](#page-3-3) **[Oplossing](#page-3-4)** [CUC met Visuele voicemail-fout: Geen regel beschikbaar om bericht af te spelen](#page-4-0) **[Oplossing](#page-4-1)** [Kan geen visuele spraakmail configureren](#page-4-2) [Probleem](#page-4-3) **[Oplossing](#page-4-4)** [Kan geen bericht afspelen](#page-5-0) [Probleem](#page-5-1) **[Oplossing](#page-5-2)** [Fout, contactbeheerder](#page-5-3) **[Oplossing](#page-5-4)** [Beschikbare serverfout bij toegang tot Visuele voicemail](#page-6-0) [Probleem](#page-6-1) **[Oplossing](#page-6-2)** [Gerelateerde informatie](#page-6-3)

# <span id="page-0-0"></span>**Inleiding**

De visuele voicemail-toepassing is een alternatief voor een audio-, of telefoongebruikersinterface (TUI), voicemail-service waarin u het scherm op uw telefoon gebruikt om met je voicemail te werken. U kunt een lijst met uw berichten bekijken en uw berichten in de lijst afspelen. U kunt ook berichten samenstellen, antwoorden op, doorsturen en verwijderen.

Dit document beschrijft hoe u bepaalde problemen kunt oplossen die in de Visuele voicemailtoepassing voorkomen.

# <span id="page-1-0"></span>Voorwaarden

### <span id="page-1-1"></span>Vereisten

Er zijn geen specifieke vereisten van toepassing op dit document.

#### <span id="page-1-2"></span>Gebruikte componenten

De informatie in dit document is gebaseerd op de volgende software- en hardware-versies:

- Cisco Unified Communications Manager 7.x
- Cisco Unity Connection versie 7.x/8.x
- Cisco 7962 SCCP IP-telefoon

De informatie in dit document is gebaseerd op de apparaten in een specifieke laboratoriumomgeving. Alle apparaten die in dit document worden beschreven, hadden een opgeschoonde (standaard)configuratie. Als uw netwerk live is, moet u de potentiële impact van elke opdracht begrijpen.

#### <span id="page-1-3"></span>**Conventies**

Raadpleeg [Cisco Technical Tips Conventions \(Conventies voor technische tips van Cisco\) voor](/c/nl_nl/support/docs/dial-access/asynchronous-connections/17016-techtip-conventions.html) [meer informatie over documentconventies.](/c/nl_nl/support/docs/dial-access/asynchronous-connections/17016-techtip-conventions.html)

## <span id="page-1-4"></span>"Laat me intekenen" optie verschijnt niet

De optie me laten ondertekenen verschijnt niet in het logvenster van de Visuele voicemailtoepassing (zoals in de afbeelding hieronder). U kunt daarom uw verlenging en wachtwoord niet opslaan.

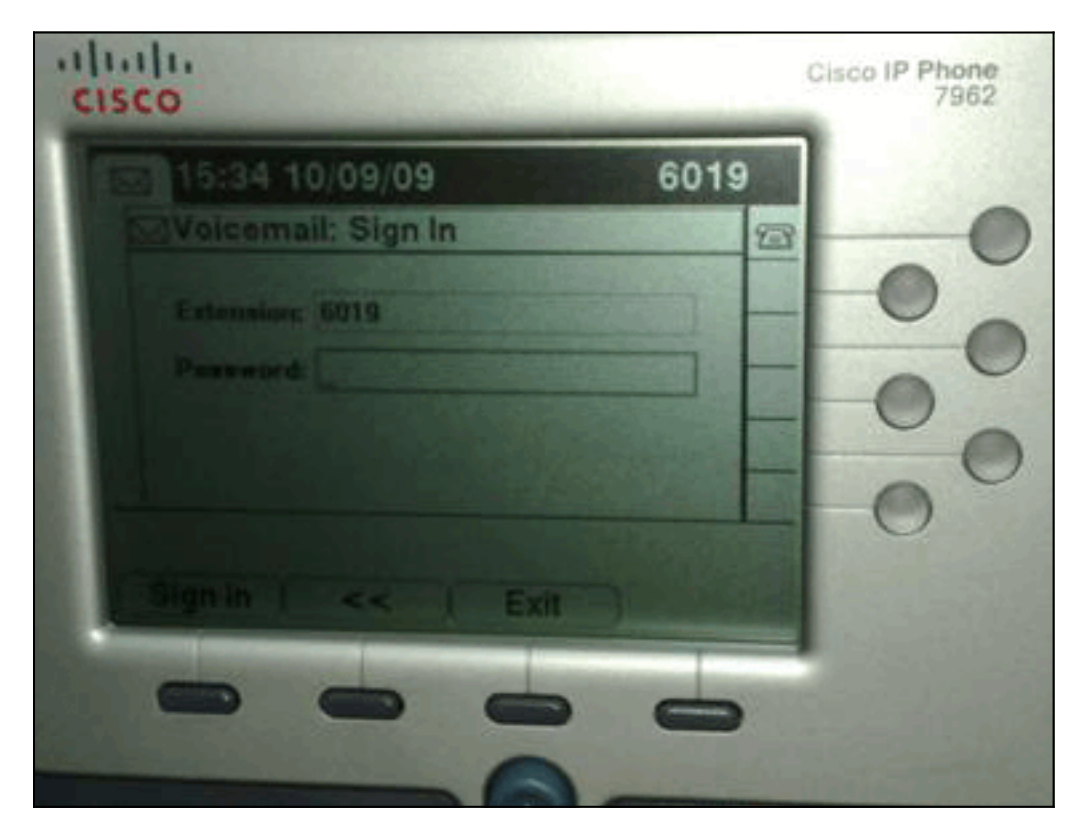

### <span id="page-2-0"></span>**Oplossing**

Om dit probleem op te lossen moet webtoegang voor de IP-telefoons ingeschakeld zijn zodat toepassingen die de Voice Mail Web Service gebruiken het Cisco Unity Connection-wachtwoord in het geheugen kunnen stoppen.

Voltooi deze stappen om internettoegang mogelijk te maken:

1. Open de pagina Cisco Unity Connection Management, breid de geavanceerde map uit en kies verbindingsbeheer.De pagina Connection Management Configuration verschijnt in het juiste

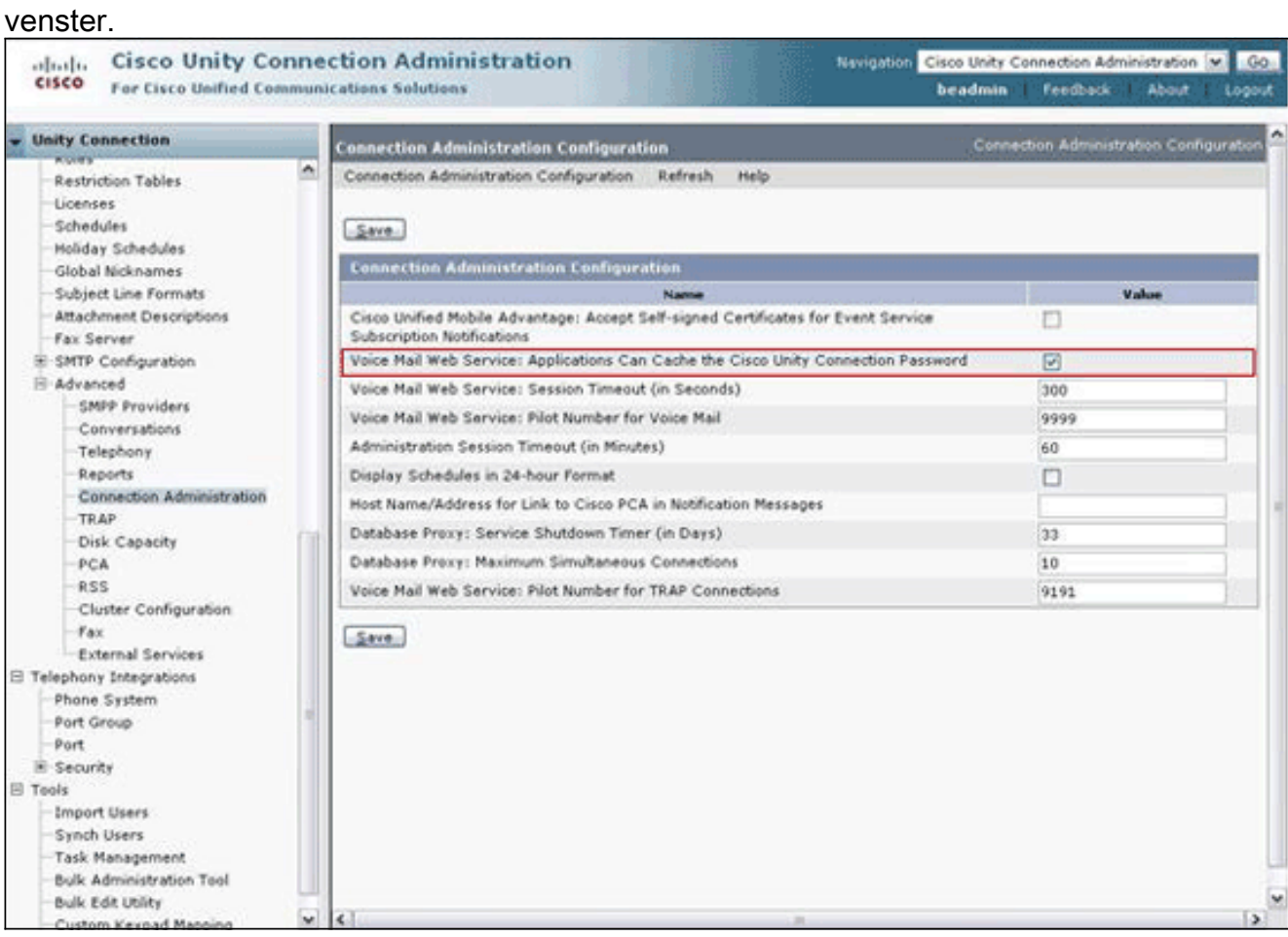

- 2. Schakel de **webservice** van **Voice Mail uit: Toepassingen kunnen het** aankruisvakje Cisco Unity Connection-wachtwoord caches en klik op Opslaan.
- 3. Uitloggen van de Cisco 7962 IP-telefoon.
- 4. Controleer de webservice van Voice Mail op de pagina Connection Management: Toepassingen kunnen het aankruisvakje Cisco Unity Connection-wachtwoord caches en klik op Opslaan.
- 5. Ga naar de Cisco 7962 IP-telefoon en log in bij de Visuele voicemail-service.
- 6. Afsluiten van de Visuele voicemail service.
- 7. Meld u opnieuw aan bij Cisco 7962 IP-telefoon en controleer of de optie mij laten

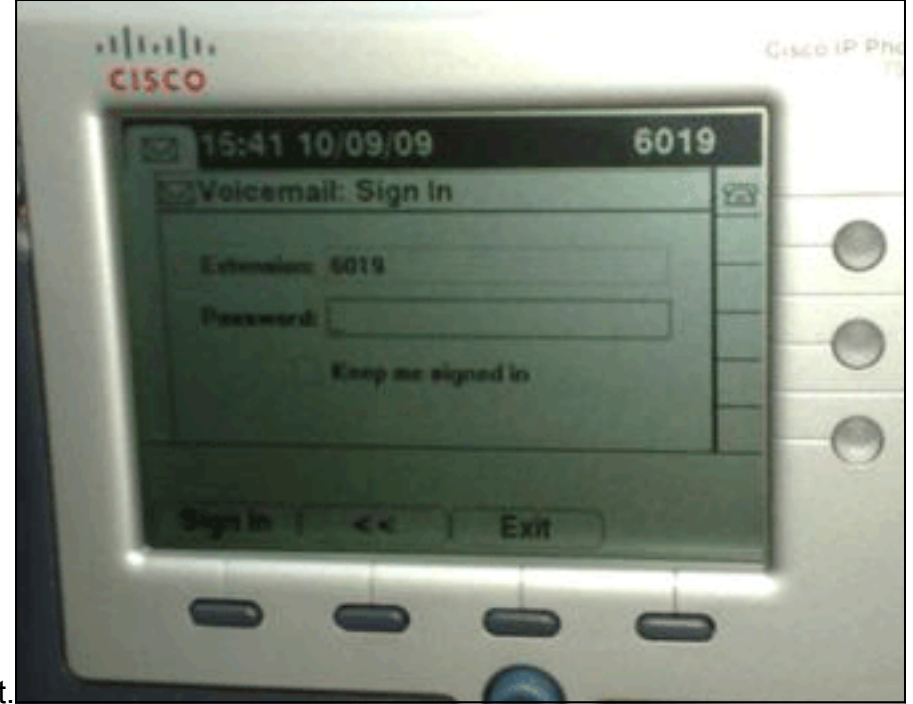

ondertekenen verschijnt.

N.B.: Als een andere taal dan het Engels wordt gebruikt, zorg er dan voor dat de laatste woordenboeken zijn geladen op de Cisco Unified IP-telefoons en Voltooi de volgende extra stappen:

- 1. Stel het gebruikerslokale toetsenbord in op Engels (Verenigde Staten) en bewaar het.
- 2. Reset de Cisco Unified IP-telefoons om Engels (Verenigde Staten) te laden.
- 3. Stel het gebruikerslokale toetsenbord in op het gewenste gebruikerstoetsenbord en slaat op.
- 4. Zet de Cisco Unified IP-telefoons terug om het gewenste lokale toetsenbord te laden.

### <span id="page-3-0"></span>DTMF-tonen worden niet verzonden

#### <span id="page-3-1"></span>Probleem

Wanneer u op voicemail van Visuele voicemail antwoordt, worden DTMF tonen niet naar de telefoonintegratie gestuurd. De functie van het antwoord van Visuele voicemail stuurt DTMF tonen niet naar de verbinding. Dit probleem is gedocumenteerd in Cisco Bug ID [CSCto02358](https://tools.cisco.com/bugsearch/bug/CSCto02358) [\(alleen](//tools.cisco.com/RPF/register/register.do) [geregistreerde](//tools.cisco.com/RPF/register/register.do) klanten).

### <span id="page-3-2"></span>**Oplossing**

De tijdelijke versie is gemaakt voor het gebruik van de functie Live Reactie via de TUI-interface.

## <span id="page-3-3"></span>Fout: Pagina niet gevonden

Wanneer u probeert om toegang te krijgen tot de URL http://<Unity Connection\_IP\_Address>/midlets/VisualVoicemail/VisualVoicemail.jad, wordt de foutmelding Pagina Not Found ontvangen.

### <span id="page-3-4"></span>**Oplossing**

Zorg ervoor dat u de visuele voicemail-URL aan de Cisco Unified Communications Manager hebt

toegevoegd. Ga om dit te doen door Apparaat > Apparaatinstellingen > Telefoonservices te selecteren. Selecteer Add New and Service URL = http://<voicemail server info>/midlets/VisualVoicemail/VisualVoicemail.jad. Zorg er ook voor dat u de parameter voicemail\_server in de Service configuratie instelt op het IP-adres in plaats van de naam van de server.

## <span id="page-4-0"></span>CUC met Visuele voicemail-fout: Geen regel beschikbaar om bericht af te spelen

Met Unity Connection 7.x/8.x en Visual Voices wordt, wanneer u probeert om het voicemailbericht via visuele voicemail te spelen halverwege de ingang, het bericht niet afgespeeld en worden deze berichten op de telefoon weergegeven:

Opening line Checking connection Retrying Connection Checking Connection Retrying Connection Checking Connection No line available to play message Dit probleem is gedocumenteerd door Cisco bug-ID [CSCti36481](https://tools.cisco.com/bugsearch/bug/CSCti36481) (alleen [geregistreerde](//tools.cisco.com/RPF/register/register.do) klanten).

#### <span id="page-4-1"></span>**Oplossing**

Bij het configureren van Visuele voicemail in een cluster van uitgever en Cisco Unity Connectionservers van abonnee in een actieve configuratie moet u een unieke zoeklijst hebben die voor elke Cisco Unity Connection-server is geconfigureerd. Deze jachtlijsten zouden anders moeten worden ingesteld dan de jachtlijst die u hebt ingesteld voor de audio- (TUI) voicemail-service. U moet de lijngroep voor de uitgeverserver aan de jachtlijst voor de uitgeverserver toevoegen.

Op dezelfde manier moet u de lijngroep voor de abonneeserver aan de jachtlijst voor de abonneeserver toevoegen. Voeg de lijngroep voor de abonneeserver NIET toe aan de zoeklijst van de uitgeverserver. Voeg de lijngroep van de uitgever NIET toe aan de jachtlijst van de abonneeserver.

### <span id="page-4-2"></span>Kan geen visuele spraakmail configureren

#### <span id="page-4-3"></span>Probleem

De gebruiker ontvangt deze visuele voicemail-installatiefout: Uitzondering installeren: Ontbrekende suite naam:.

Daarna wordt de installatie geannuleerd.

#### <span id="page-4-4"></span>**Oplossing**

Het probleem wordt veroorzaakt door een ruimte in de Service Name onder de Service Parameter. Om dit op te lossen, navigeer naar CUCM-beheer > Apparaatinstellingen > Telefoonservices > Zoeken > Visuele voicemail. Zorg ervoor dat de servicenaam VisualVoicemail is en geen spaties

heeft.

Nadat deze verandering is gemaakt, stop en start de TFTP-service. Zet dan alle telefoons terug die de Visuele voicemail service gebruiken.

## <span id="page-5-0"></span>Kan geen bericht afspelen

### <span id="page-5-1"></span>Probleem

De gebruiker heeft Cisco Unity Connection 8.x en heeft Visual Voice Mail 7.1.5 geïnstalleerd op Cisco 7945 telefoons. De gebruiker kan met succes inloggen op Visuele voicemail en de lijst met beschikbare berichten bekijken. Wanneer de gebruiker echter probeert een bericht af te spelen, wordt de berichtfout niet afspelen weergegeven in de onderkant van het telefoonscherm boven de toetsen.

### <span id="page-5-2"></span>**Oplossing**

Het probleem wordt veroorzaakt door de snelheidsinstellingen van de afspeelberichten. Voltooi deze stappen om het probleem op te lossen:

- 1. Vanuit Cisco Unity Connection Management vindt u de gebruikersaccount die de probleem heeft.
- 2. Klik in het menu Bewerken op Instellingen afspeelbericht.
- 3. Klik in de lijst Berichtsnelheid op de snelheid waarmee de verbinding wordt afgespeeld naar gebruikers:FastestSnelNormaalLangzaamOpmerking: Gebruik eerst Normaal.
- 4. Klik op Opslaan.

Een andere oplossing is de snelheid van het bericht dat momenteel wordt afgespeeld te herstellen naar de standaardinstelling van de afspeelsnelheid voor de gebruiker. Nadat het bericht is afgespeeld, wordt de laatste verandering die is aangebracht in de afspeelsnelheid opgeslagen als de standaard afspeelsnelheid voor de gebruiker.

Opmerking: Als de door de gebruikersinstelling aangebrachte wijzigingen in snelheid en volume opslaan niet zijn ingeschakeld vanuit de systeeminstellingen > Geavanceerd > Configuratiepagina conversie, worden de wijzigingen in de afspeelsnelheid niet als de nieuwe standaard opgeslagen.

### <span id="page-5-3"></span>Fout, contactbeheerder

Met Cisco Unity Connection 8.5 wanneer de gebruiker de visuele voicemail-service op dit apparaat selecteert, wordt deze foutmelding ontvangen:

Error, Contact Administrator Ook de telefoonblogs tonen iets soortgelijks:

Error opening /flash0/RMS/appdb/Cisco\_**Visual+Voicemai874**.jar : java.util.zip.ZipException: No such file or directory

<span id="page-5-4"></span>**Oplossing** 

Deze kwestie komt voor als er een ruimte in de configuratie van de dienstnaam voor de visuale voicemail is. De ruimtes worden niet ondersteund in de configuratie van de servicenaam in het CUCM. Voer deze stappen uit om het probleem op te lossen:

- 1. Ga naar Cisco Unified Communications Manager Management > Apparaat > Apparaatinstellingen > Telefoonservices.
- 2. Klik op Zoeken en selecteer vervolgens Visuele voicemail.
- 3. Zorg ervoor dat de servicenaam zonder spaties VisualVoicemail is. Als de servicenaam als Visuele voicemail is ingevoerd, dan verwijdert u de ruimte om het probleem op te lossen.
- 4. Stel de parameter **voicemail\_server** ook in de service configuratie in op het IP-adres in plaats van de servernaam.

# <span id="page-6-0"></span>Beschikbare serverfout bij toegang tot Visuele voicemail

### <span id="page-6-1"></span>Probleem

Wanneer u Visuele voicemail start, is de Cisco Unity of Cisco Unity Connection voicemail server niet beschikbaar.

### <span id="page-6-2"></span>**Oplossing**

Voltooi deze stappen om het probleem op te lossen:

- 1. Controleer dat uw configuratie een geldige DNS-server aan de telefoon definieert. Ga vanuit de IP-telefoon naar Instellingen > Netwerkconfiguratie > IPv4-configuratie > DNS-server 1.
- 2. Controleer dat uw configuratie een geldige domeinnaam op de telefoon definieert. Ga via de telefoon naar Instellingen > Netwerkconfiguratie > Domain Name.

Opmerking: Als de voicemail-server niet binnen het telefoondomein valt, moet je ook de volledig gekwalificeerde domeinnaam in de voicemail\_server service parameter specificeren.

# <span id="page-6-3"></span>Gerelateerde informatie

- [Ondersteuning voor spraaktechnologie](//www.cisco.com/cisco/web/psa/default.html?mode=tech&level0=268436015&referring_site=bodynav)
- [Productondersteuning voor spraak en Unified Communications](//www.cisco.com/cisco/web/psa/default.html?mode=prod&level0=278875240&referring_site=bodynav)
- [Probleemoplossing voor Cisco IP-telefonie](http://www.amazon.com/exec/obidos/tg/detail/-/1587050757/102-3569222-3545713?referring_site=bodynav)
- [Technische ondersteuning en documentatie Cisco Systems](//www.cisco.com/cisco/web/support/index.html?referring_site=bodynav)